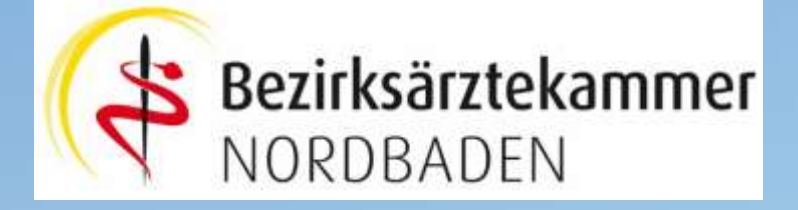

## Bedienungsanleitung

Kollegiale Anonyme Ärztliche Beratung (KAAB)

Stand 1. August 2017

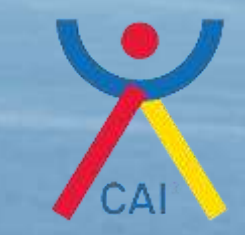

© CAI GmbH 2017

#### Hinweis:

Diese Bedienungsanleitung beschreibt Schritt für Schritt die Bedienung der Web-Applikation, die Sie benutzen, um die anonymen, ärztliche Beratung in Anspruch zu nehmen.

Die Bedienungsanleitung erhebt keinen Anspruch auf Vollständigkeit. Es werden die wichtigsten Schritte / Bedienungselemente erläutert.

Bei der Entwicklung der Web-Applikation hat die CAI GmbH auf übliche Bedienweisen zurückzugreifen, so weit dies im Rahmen einer Web-Applikation möglich ist.

Nachfolgend dienen die roten Texte / Kreise / Pfeile der Erläuterung der Bedienung, die anhand von Bildschirmfotos gemacht wurden. Diese Text / Kreise / Pfeile finden Sie nur in der Bedienungsanleitung.

Die Bedienungsanleitung startet mit einem Verzeichnis der wichtigsten Schaltflächen und Symbol, die gleichzeitig als Kurzanleitung dienen.

### Schaltflächen- u. Symbolverzeichnis 1/3:

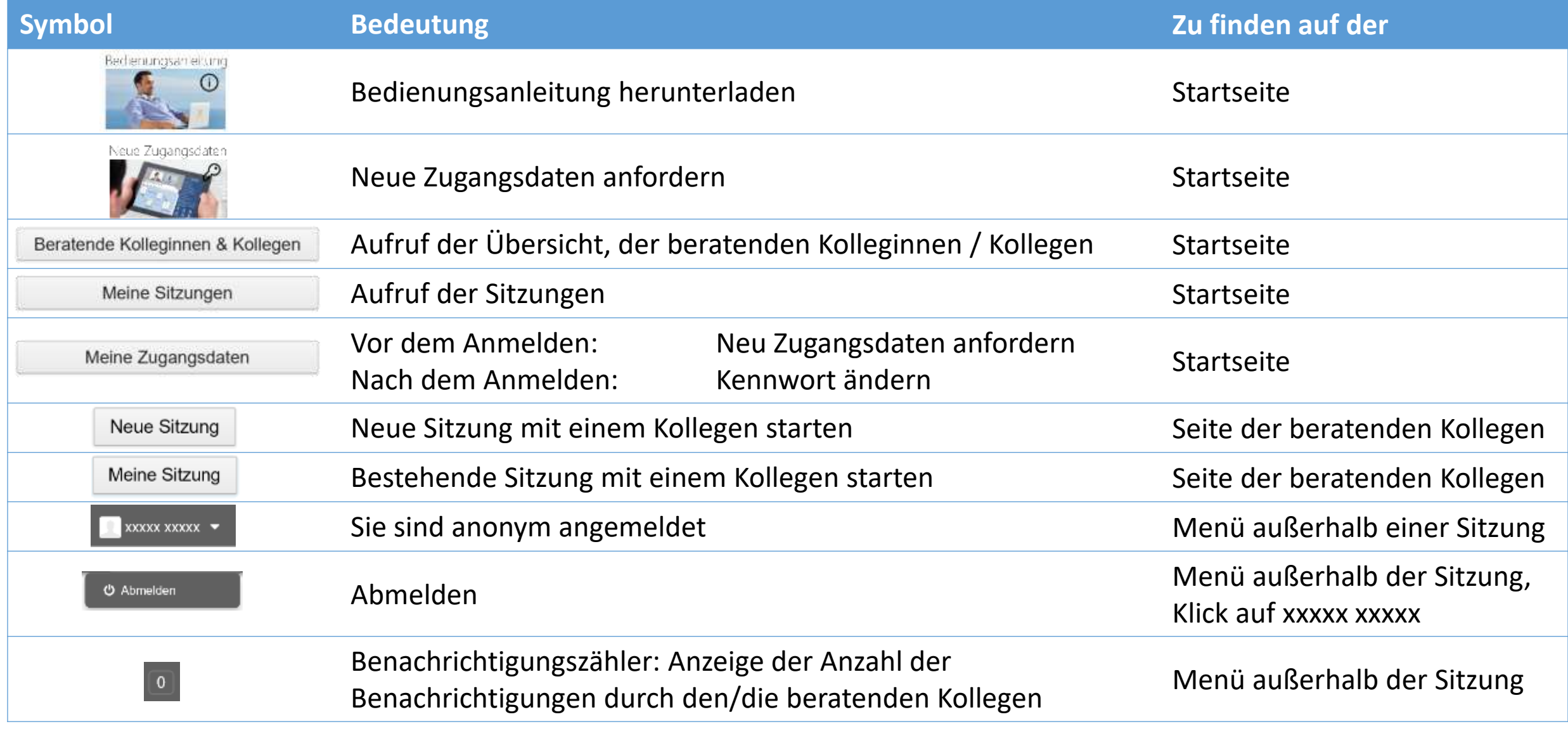

## Schaltflächen- u. Symbolverzeichnis 2/3:

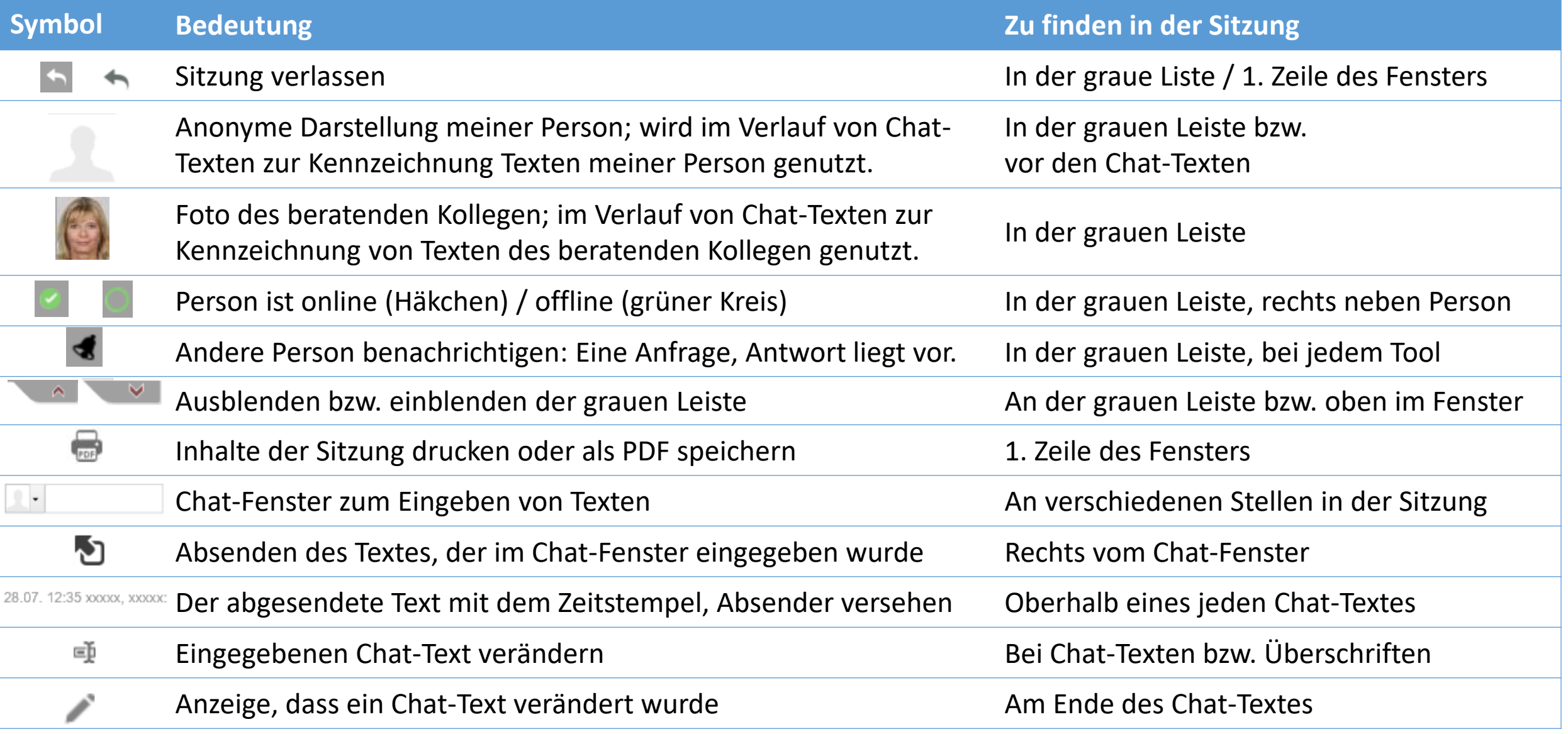

## Schaltflächen- u. Symbolverzeichnis 3/3:

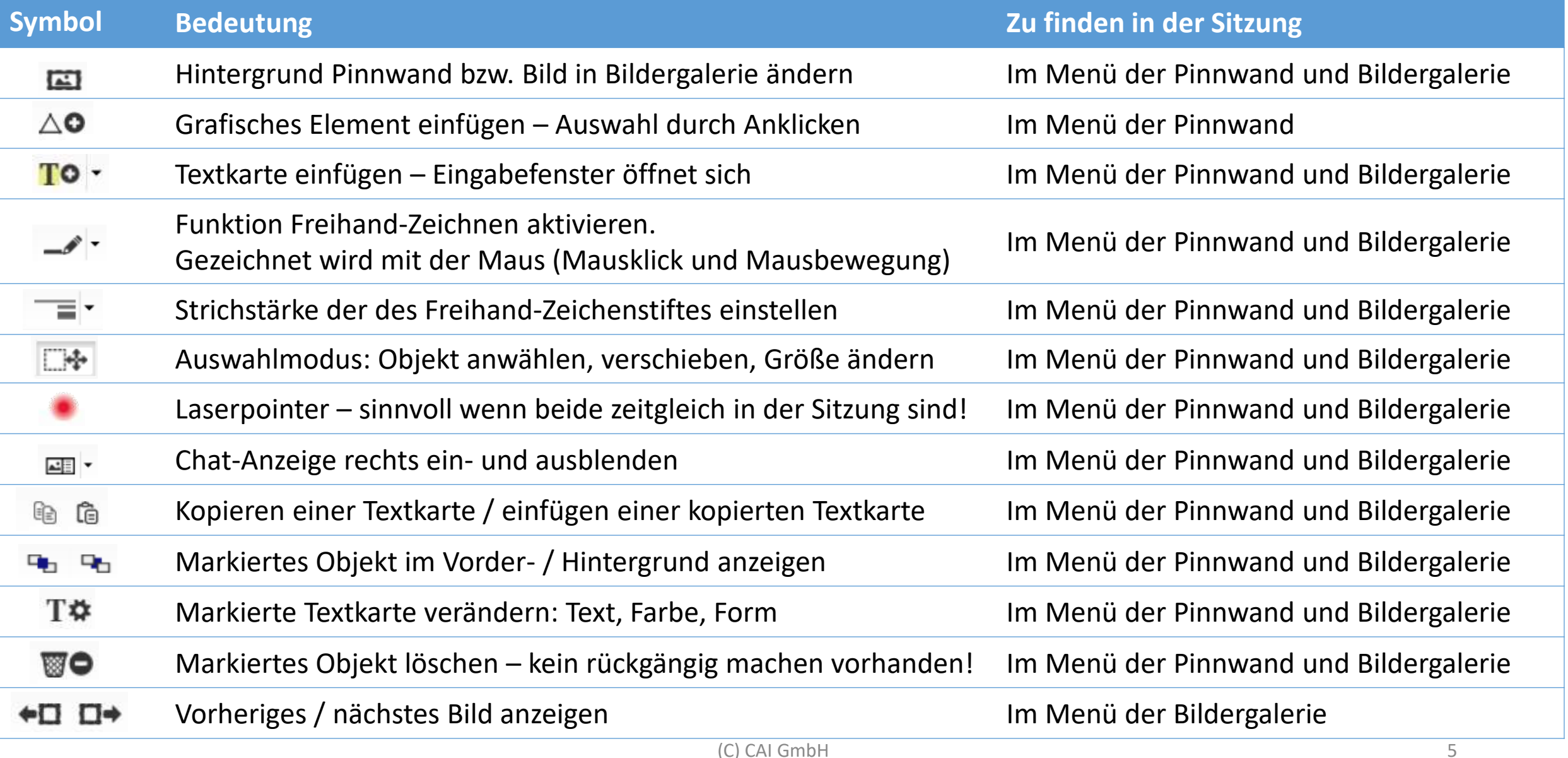

#### Startseite aufrufen:

Sie können das anonyme Portal über 2 Wege aufrufen:

- a) Geben Sie direkt in Ihren Browser<https://www.cai-anonym.com/web/kaab> ein. So gelangen Sie auf direktem Wege zur Startseite.  $\rightarrow$  Befolgen Sie die Anweisungen der nächsten Seite.
- b) Alternativ: Gehen Sie auf die Webseite der Bezirksärztekammer Nordbaden und öffnen Sie den Text zu "Kollegiale Anonyme Ärztliche Beratung (KAAB)". Es öffnet sich die Projektbeschreibung. Am Ende des Textes finden Sie den Link zur Startseite:

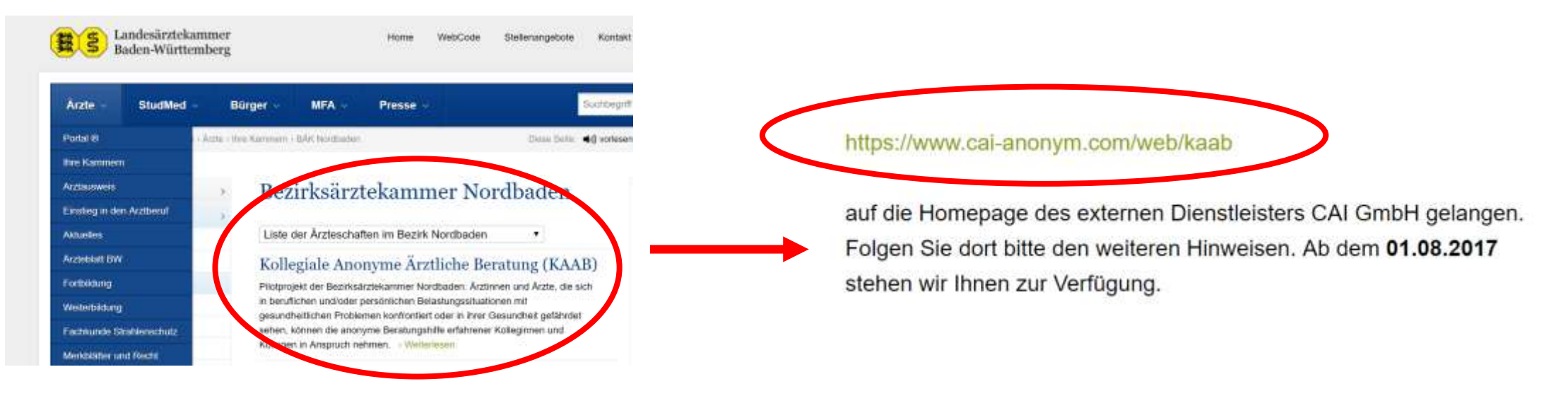

#### Zugangsdaten anfordern 1/2:

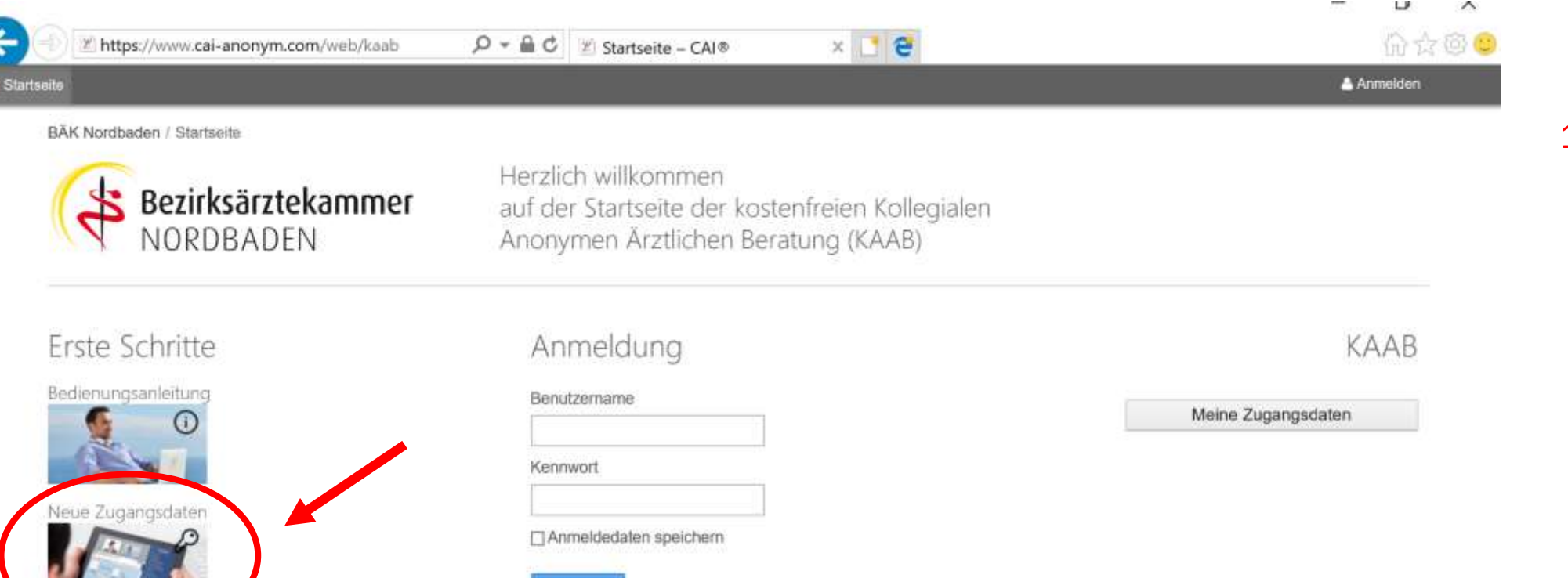

Anmaldan

1. Fordern Sie Ihre persönlichen Zugangsdaten durch Klick auf "Neue Zugangsdaten" an.

@ 2017 CAI GmbH

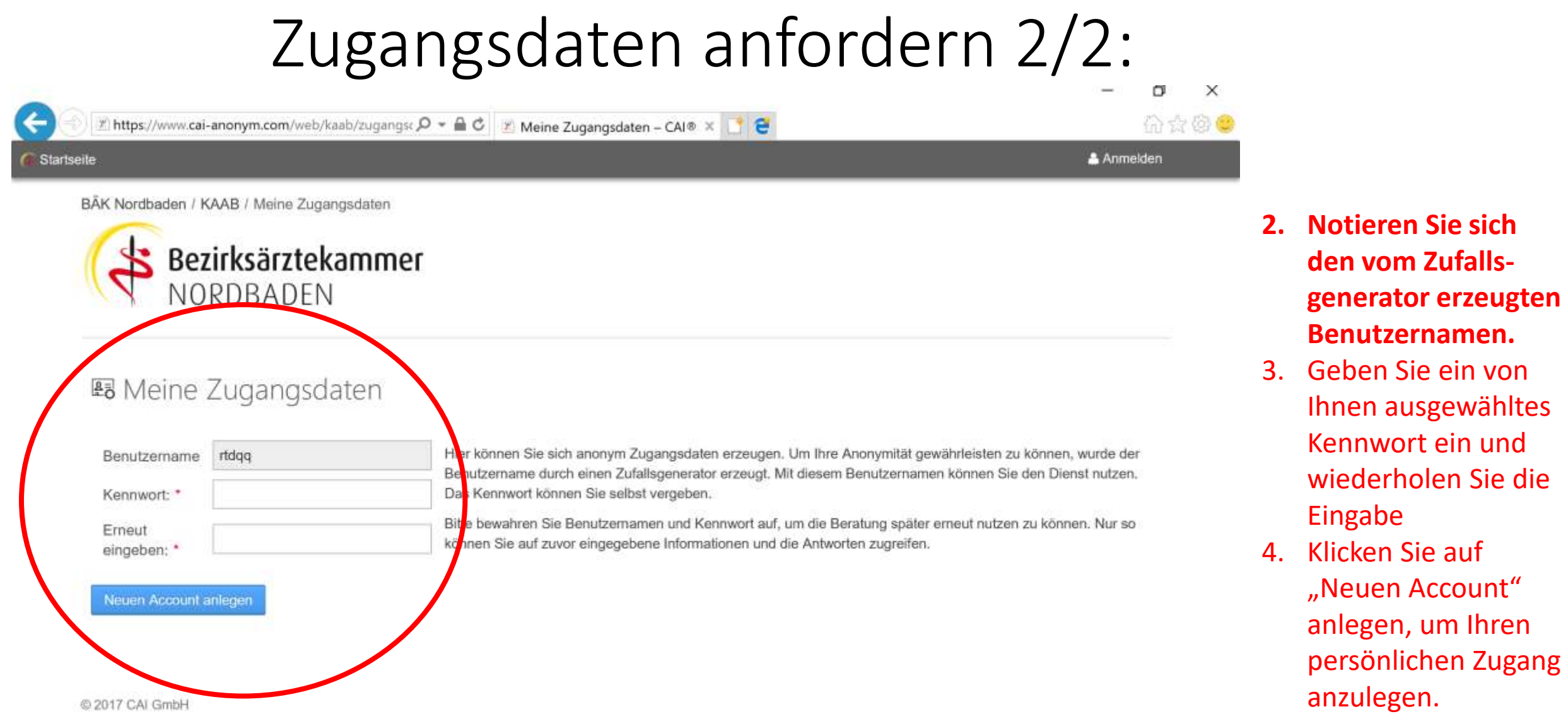

#### Nutzungsbedingungen zustimmen:

Startseite KAAB =

Ehttps://www.cai-anonym.com/web/kaab/beratend  $\mathcal{Q} = \mathbf{a} \cdot \mathbf{C}$  | E Nutzungsbedingungen - CA... X | | | |  $\mathbf{e}$ 

价太贫者

 $x$ xxxxx xxxxx  $-$ 

Nutzungsbedingungen für CAI ANONYM (Stand Juli 2017)

#### 1. Einführung

Das CAI<sup>®</sup>Anonym Portal ("CAI ANONYM") ist eine Dienstleistung der CAI GmbH ("CAI"), Gartenstraße 26, DE-76133 Karlsruhe.

CAI ANONYM dient dem anonymen Management und der anonymen Durchführung von Dienstleistungen. Die den Nutzern im Rahmen der angebotenen Dienstleistungen gegebenen Empfehlungen und Hinweise sowie die Inhalte des Portals basieren auf den Angaben, die die Nutzer in CAI ANONYM machen. CAI kann die Richtigkeit der Angaben der Nutzer nicht überprüfen und die korrekte Nutzung der zur Verfügung gestellten Inhalte nicht sicherstellen.

Die Nutzung von CAI ANONYM ist nur möglich, wenn Sie als Nutzer diese Nutzungsbedingungen akzeptieren.<br>.

#### 9. Datenschutz und Datenschutzerklärung

Für die Nutzung der CAI WORLD ist keine Erhebung und Verarbeitung personenbezogener Daten des Nutzers erforderlich. CAI wird alle Daten streng vertraulich behandeln und grundsätzlich nicht an Dritte weitergeben.

Stand Juli 2017

1. Lesen Sie die Nutzungsbedingungen

2. Wenn Sie mit diesen einverstanden sind, stimmen Sie diesen zu durch Klick auf "Ich stimme zu" (am Ende des Textes). Falls Sie diesen nicht zustimmen, klicken Sie auf "Ich stimme nicht zu" – in diesem Fall ist die Nutzung nicht möglich!

#### Anonyme Darstellung Ihrer Person:

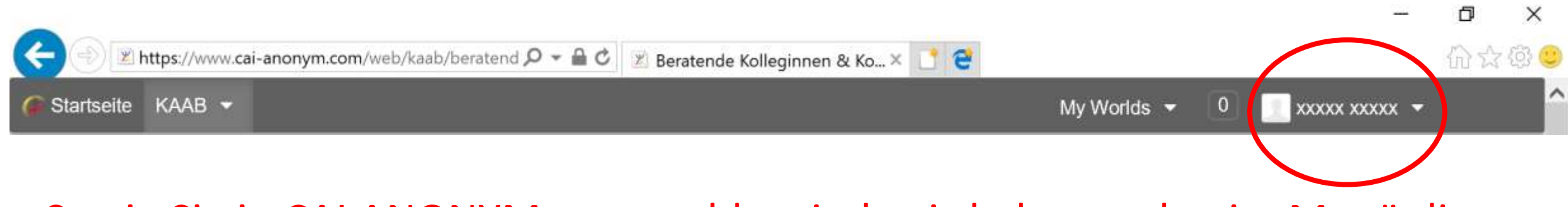

Sowie Sie in CAI ANONYM angemeldet sind, wird oben rechts im Menü die Bezeichnung

xxxxx xxxxx

angezeigt. Es wird kein Name abgefragt und somit ist Ihre Identität nicht bekannt!

### Auswahl des beratenden Kollegen, Start der Beratung

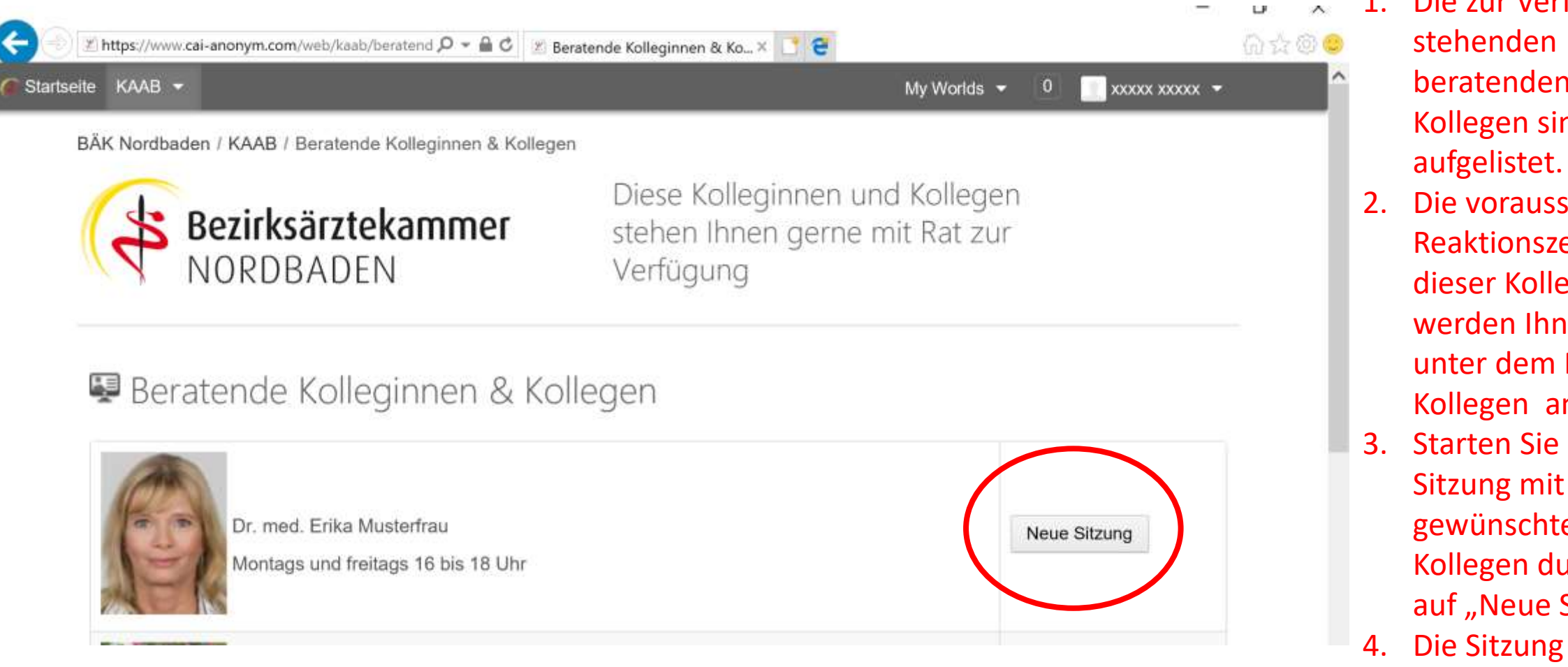

- 1. Die zur Verfügung ehenden beratenden ärztlichen ollegen sind
- ie voraussichtlichen eaktionszeiten ieser Kollegen werden Ihnen jeweils nter dem Namen der ollegen angezeigt.
- tarten Sie eine itzung mit dem gewünschten ollegen durch Klick uf "Neue Sitzung".
- ie Sitzung wird angelegt und sofort geöffnet  $\rightarrow$  siehe nächste Seite

### Allgemeines zur Sitzung:

wer ist online / benachrichtigen / verlassen der Sitzung / drucken

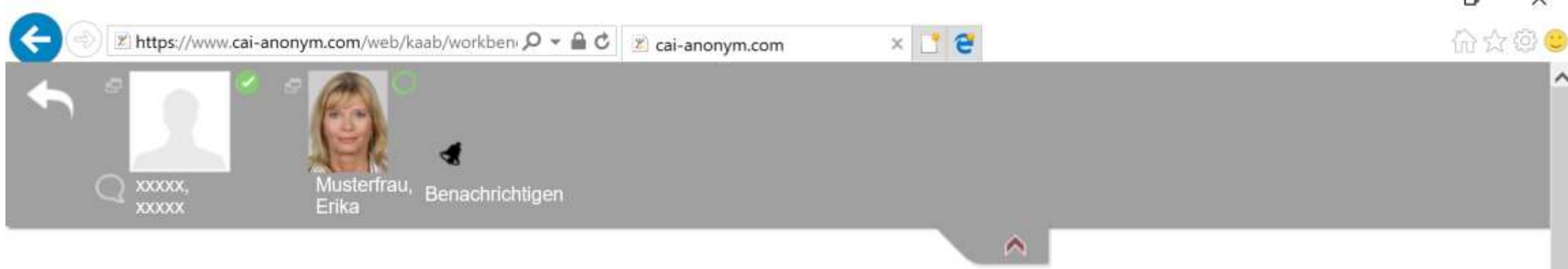

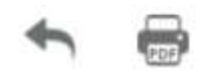

- 1. In der grauen Leiste wird angezeigt, wer aktuell online in der Sitzung ist **Dund wer nicht online ist**, jedoch Zutritt zur Sitzung hat
- 2. Sie können die Sitzung verlassen, durch Klick auf die nach links zeigenden Pfeile: oder
- 3. Sie können die Sitzungsinhalte drucken oder als PDF lokal auf Ihrer Festplatte speichern, durch Klick auf Hinweis: Die von Ihnen eingegebenen Texte werden automatisch gespeichert.
- 4. Sie informieren den beratenden Kollegen, in dem Sie auf **Kuller klicken. Der beratende Kollege wird über Ihre** Nachricht informiert und wird im angegebenen Zeitfenster antworten.
- 5. Sie können die graue Leiste einblenden durch Klick auf **und nach dem Ausblenden wieder einblenden** durch Klick auf

# Anzeige der Kurz-Bedienungsanleitung

Herzlich Willkommen,

Sie befinden sich in einem geschützten Beratungsraum, zu dem nur Sie und die von Ihnen ausgewählte Person Zutritt haben. Um Ihre Anonymität zu wahren, findet die Kommunikation ausschließlich schriftlich/bildlich statt. An verschiedenen Stellen stehen Ihnen zur Texteingabe "Chat-Fenster" zur Verfügung. Darüber hinaus können Sie die Pinnwand und die Bildergalerie benutzen: a) Pinnwand Auf der Pinnwand können Sie stichwortartig Themen sammeln. Dazu stehen Ihnen Textkärtchen und Symbole zur Verfügung. b) Bildergalerie In der Bildergalerie stehen verschiedene Bilder zur Verfügung - Im Sinne von "Ein Bild sagt mehr als 1.000 Worte" können Sie alternativ über ein ausgewähltes Bild kommunizieren.

Die beratende Person wird erst über eine Aktivität Ihrerseits informiert, wenn Sie auf ein "Glockensymbol", welches an verschiedenen Stellen eingeblendet ist, klicken. Entsprechend der angegebenen Zeitfenster können Sie mit einer Rückmeldung der beratenden Person rechnen.

Sie verlassen die Sitzung durch Klick auf Pfeile nach Links (oben im Sitzungsfenster) bzw. in dem Sie das Browserfenster schließen. Sie können jederzeit wieder die Sitzung betreten, um die Kommunikation fortzusetzen.

Eine ausführliche Bedienungsanleitung finden Sie außerhalb dieser Sitzung auf der Startseite.

#### Auf der Arbeitsfläche (weißer Hintergrund) wird als erstes eine kurze Bedienungsanleitung angezeigt. Scrollen Sie nach unten, um zu dem ersten Bedienungselement zu gelangen.

### Schriftliche Kommunikation: Texteingabe (Chat)

Eine ausführliche Bedienungsanleitung finden Sie außerhalb dieser Sitzung auf der Startseite.

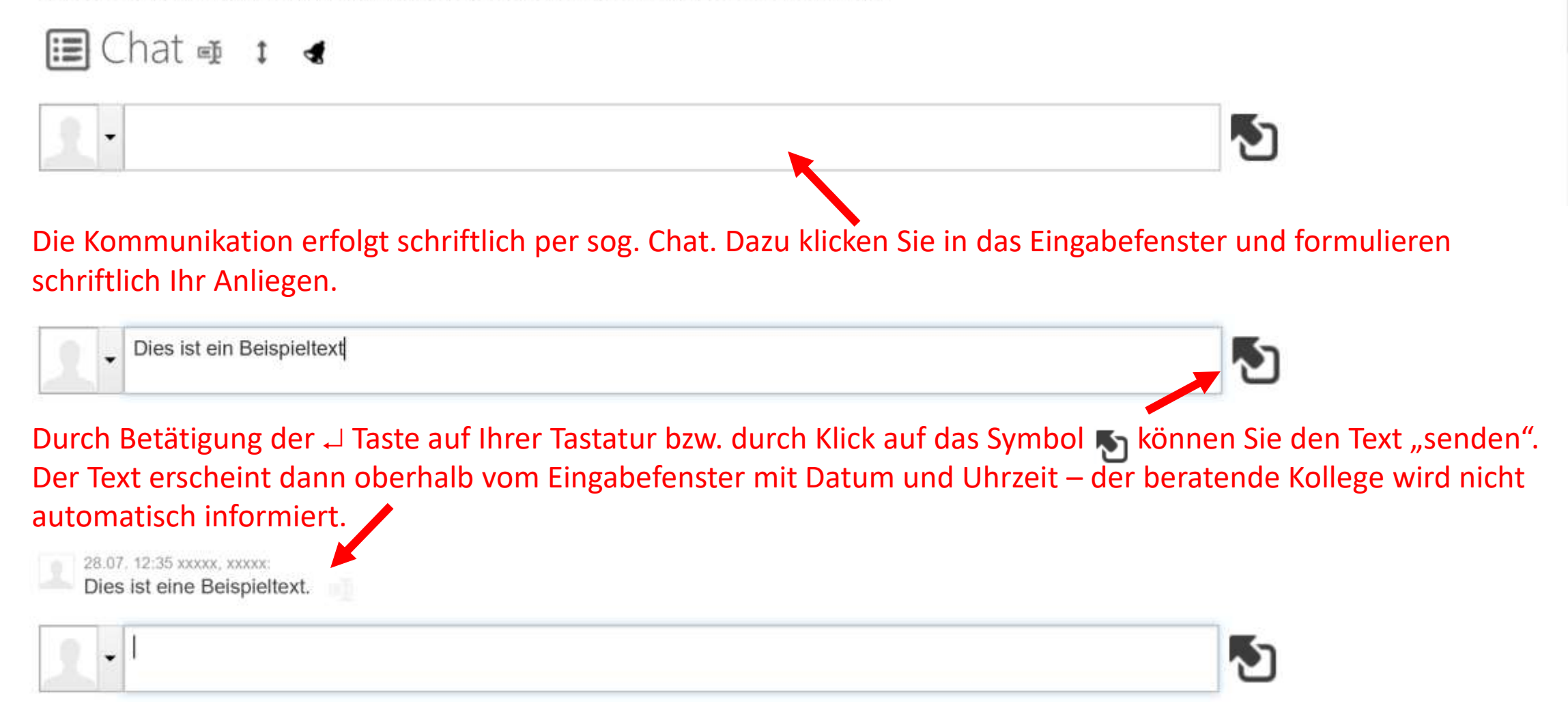

#### Geschriebene Text ändern (Chat):

Die im Chat gesendeten, eigenen Texte können nachträglich verändert werden (diese Möglichkeit ist bei Chats sonst nicht gegeben, weswegen Sie gesondert erwähnt wird): Fahren Sie mit der Maus über den Chat-Text. Der gesendete Text wird hellblau hinterlegt. Am Ende des Chat-Textes erscheint das Symbol . Klicken Sie auf dieses Symbol.

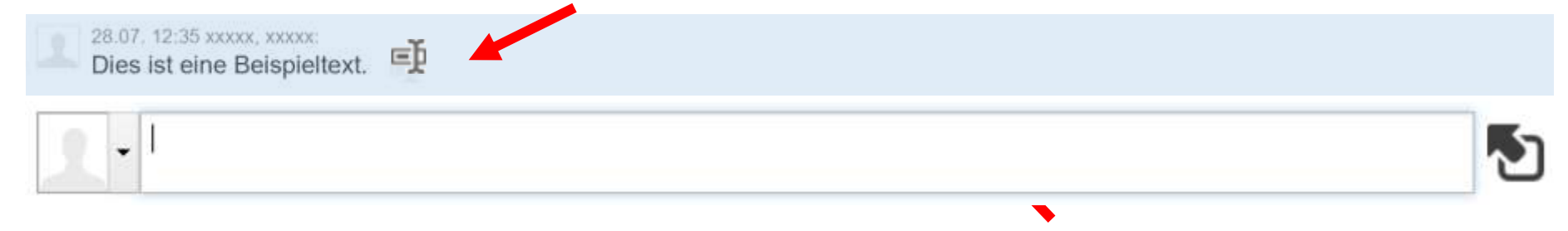

Anschließend öffnet sich ein Fenster, in dem der Text enthalten ist und von Ihnen verändert werden kann. Bestätigen Sie die Veränderung mit "OK" oder verwerfen Sie Ihre Textänderung durch "Abbrechen"

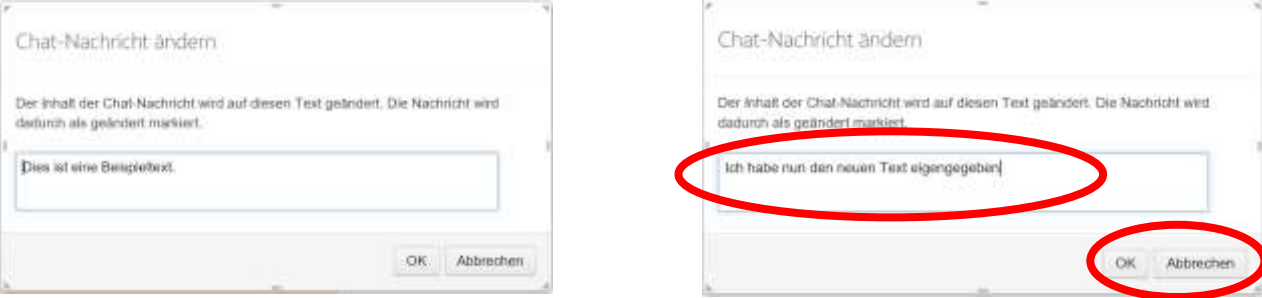

Der geänderte Text wird anschließend angezeigt. Das Stift-Symbol am Ende kennzeichnet, dass der ursprüngliche Text verändert wurde.

28.07. 12:35 XXXXX. XXXXX:

Ich habe nun den neuen Text eingegeben

#### Pinnwand:

Unterhalb des Chat ist eine Pinnwand eingeblendet – je nach Bildschirmauflösung müssen Sie ggf. nach unten scrollen, um die Pinnwand zu sehn. An die Pinnwand können Sie "schreiben", "grafische Elemente" einfügen und "zeichnen" und die so erstellten Texte, Grafiken und Zeichnungen verschieben und deren Größe verändern. Die einzelnen Elemente aktivieren Sie über das Menü, welches auf den nächsten Seiten ausführlicher erläutert wird. Rechts neben der Pinnwand steht ein Chat-Fenster zur Verfügung, so dass Sie längere Texte zur Erläuterung ergänzen können. **E**Pinnwand on a t <

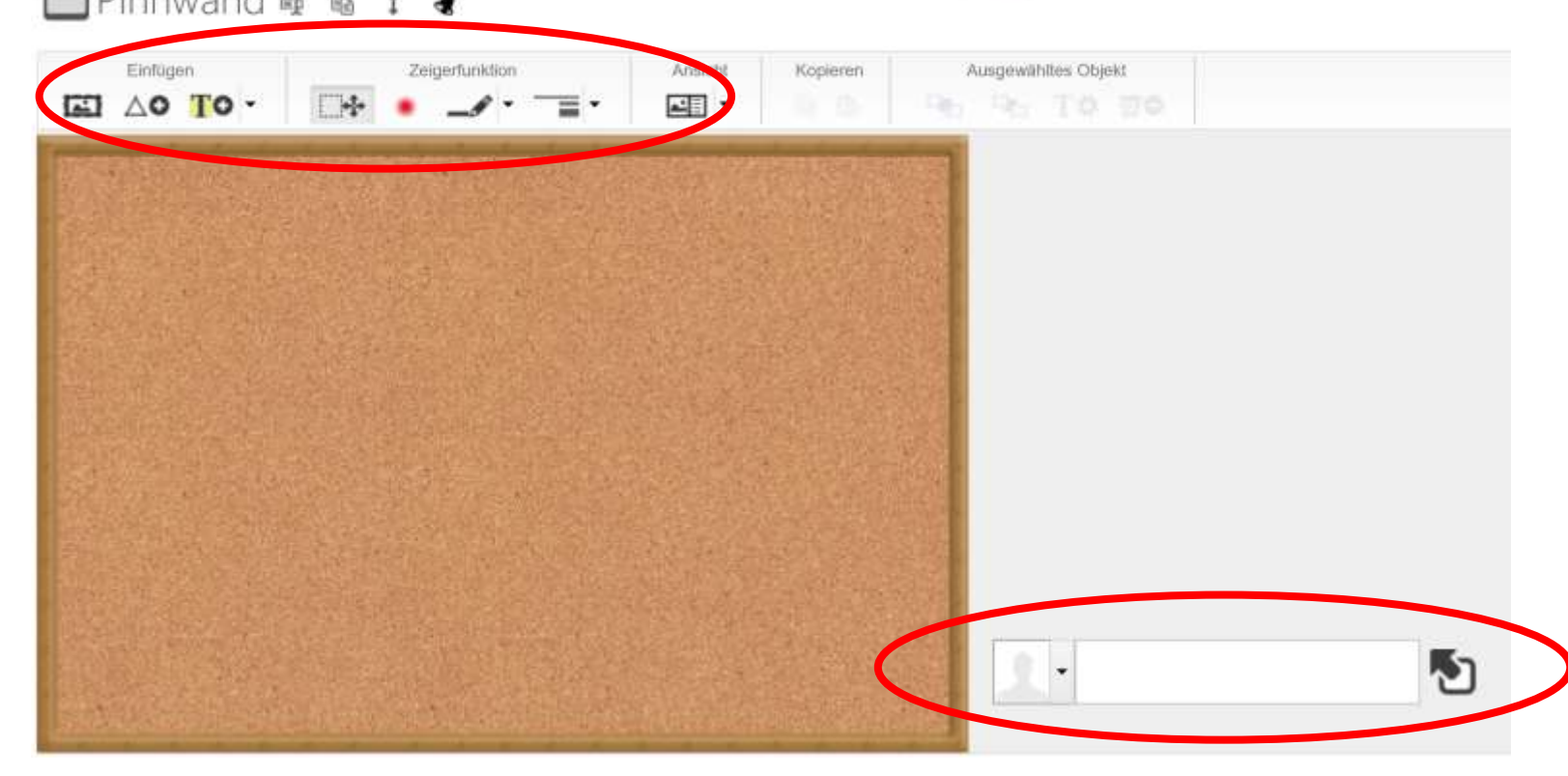

#### Schriftliche Kommunikation via Textkarten:

Texte lassen sich am einfachsten über Textkarten schreiben. Dazu klicken Sie auf das Symbol TO .

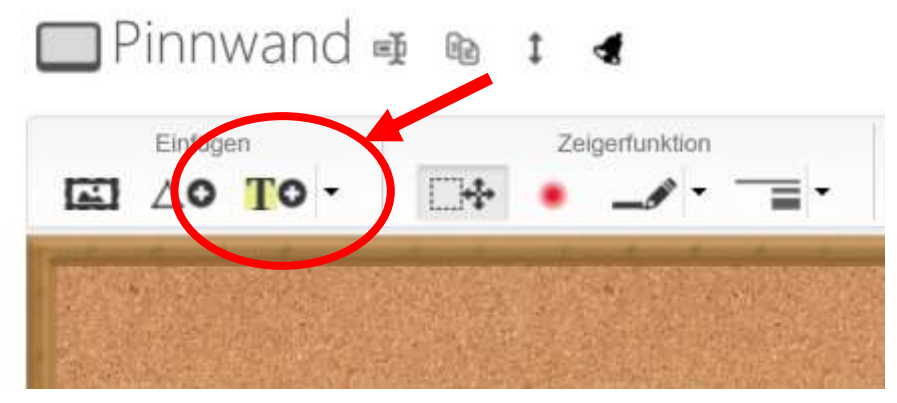

Anschließend öffnet sich ein Eingabefenster, in dem Sie den Text eingeben und die Form der Karte wählen. Bestätigen Sie die Eingabe mit "OK". Die geschriebene Textkarte ist markiert und kann verschoben / in der Größe verändert werden.

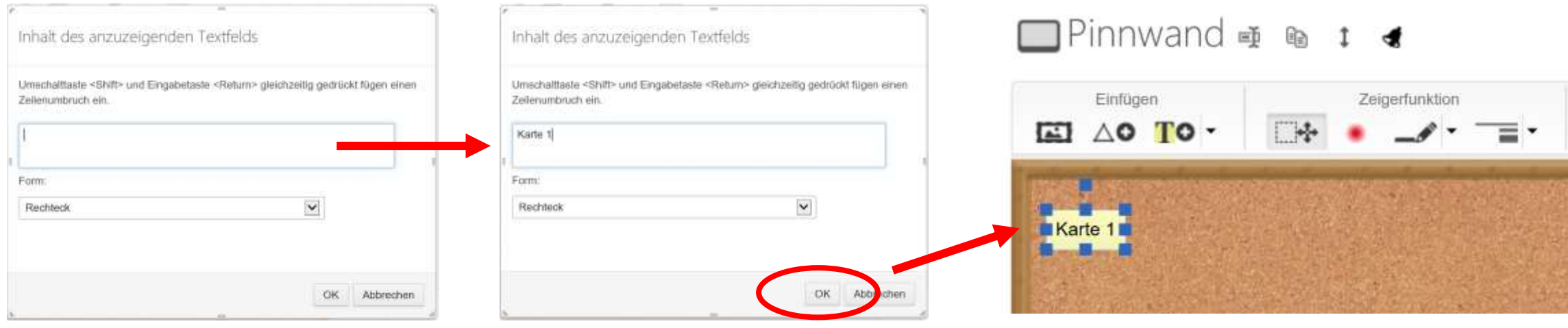

(C) CAI GmbH 17

#### Textkarten verschieben / Größe ändern:

Zum Verschieben mit der Maus über die markierte Textkarte fahren, linke Maustaste drücken und die Maus an die Stelle ziehen, an der die Textkarte positioniert werden soll.

 $\Box$ Pinnwand on  $\bullet$  t  $\bullet$ 

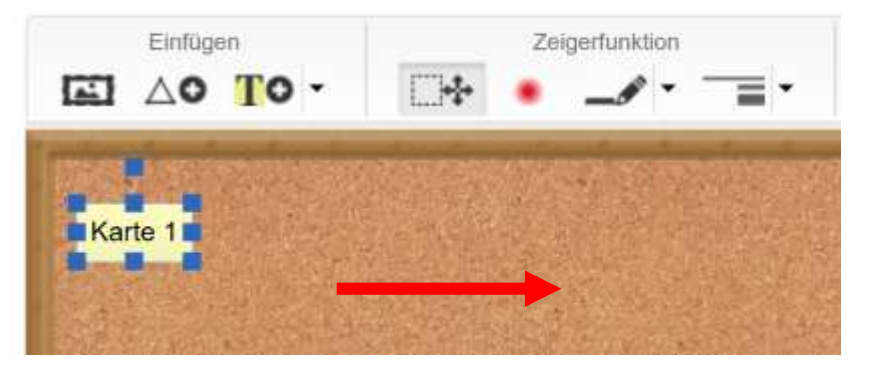

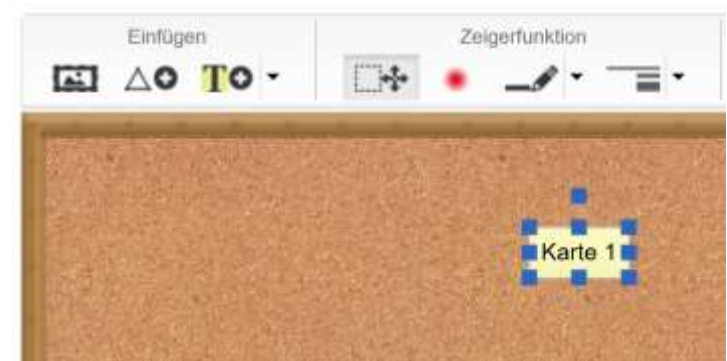

Zum Verändern der Größe der Textkarte klicken Sie eine der blauen Markierungen rund um das Textkärtchen an und ziehen Sie die Maus in die Richtung, in die sich die Karte bezogen auf Ihre Größe verändern soll.  $\Box$ Pinnwand on  $\mathbf{e}$  t  $\blacktriangleleft$ 

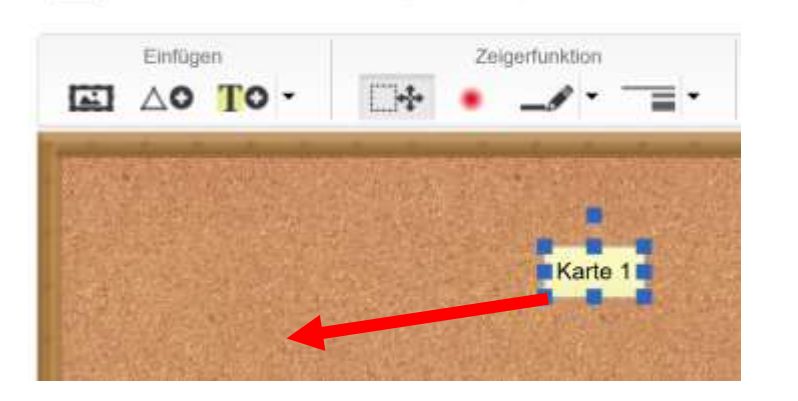

 $\Box$ Pinnwand of  $\mathbf{r}$  of  $\mathbf{r}$ 

 $\Box$ Pinnwand of  $\otimes$  1  $\triangleleft$ 

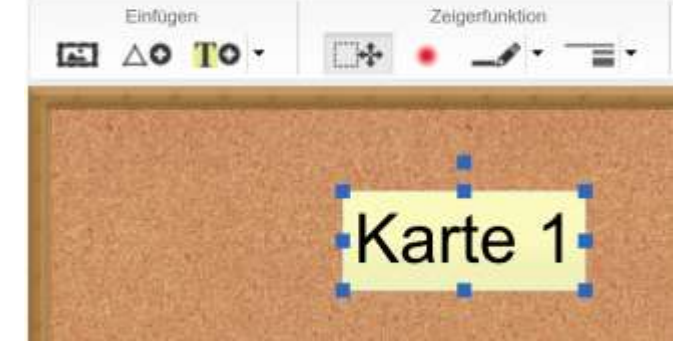

(C) CAI GmbH 18

### Textkarten löschen und ändern (Text, Form, Farbe):

Sie können eine markierte Textkarte löschen, in dem Sie die Karte markieren (anklicken) und anschließend auf klicken – Achtung es existiert keine rückgängig machen!

#### $\Box$ Pinnwand  $\Phi$  & 1  $\blacktriangleleft$ □Pinnwand ⊕ ® 1 ◀ Amainh Kopieren Anaschi ET △○ TO · AD -**BL** TO WO EI △○ TO · 패 -**Karte**

Sie können nachträglich den markierten Text, die Farbe und Form der Textkarte verändern, in dem Sie auf  $T \leftrightarrow$  klicken. Es öffnet sich ein Dialog mit dem Text der Karte und aktuellen Form und Farbe:

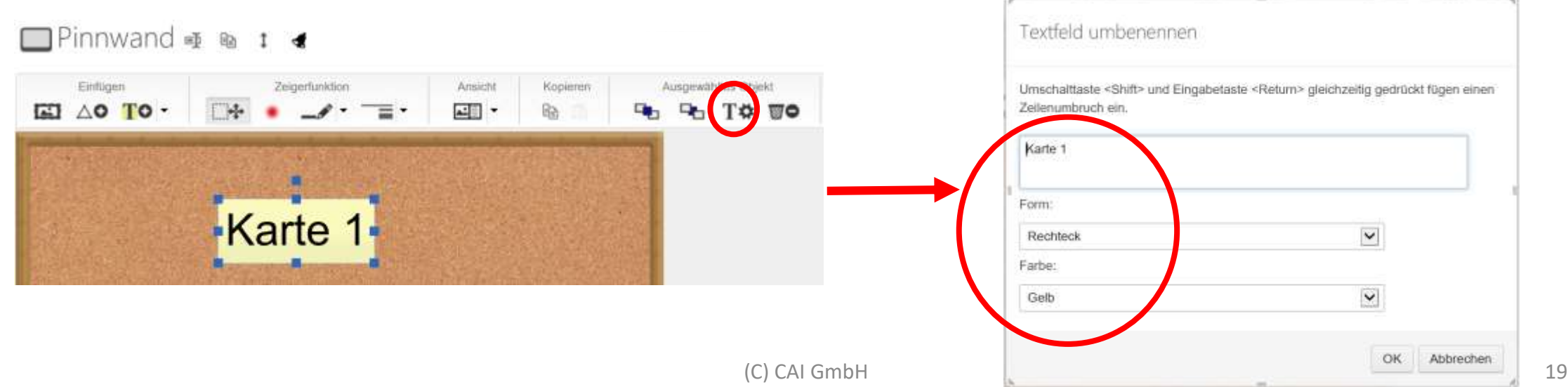

### Grafische Symbole einfügen:

Sie können grafische Symbole einfügen. Dazu klicken Sie auf | AO | und wählen das gewünschte Element durch Klick auf das Element aus. Autwell einer Zusätzlichen geometrechen Finz  $\Box$ Pinnwand  $\Rightarrow$   $\Rightarrow$   $\Rightarrow$   $\Rightarrow$  $\Box$ Pinnwand of  $\omega$  **1** Zeigerfunktion **⊡ ∆о то -Time** Zeigerfunktion Ansicht **4日**,  $\times$   $\times$   $+$   $-$ 

Die grafischen Symbole können beschriftet werden, indem Textkarten über das Symbol geschoben werden. Über die Vor- und Hintergrundfunktion **FL** FL können Sie bereits eingefügt Texte in den Vordergrund bringen.

 $\Box$ Pinnwand  $\phi$  & 1  $\triangleleft$ 

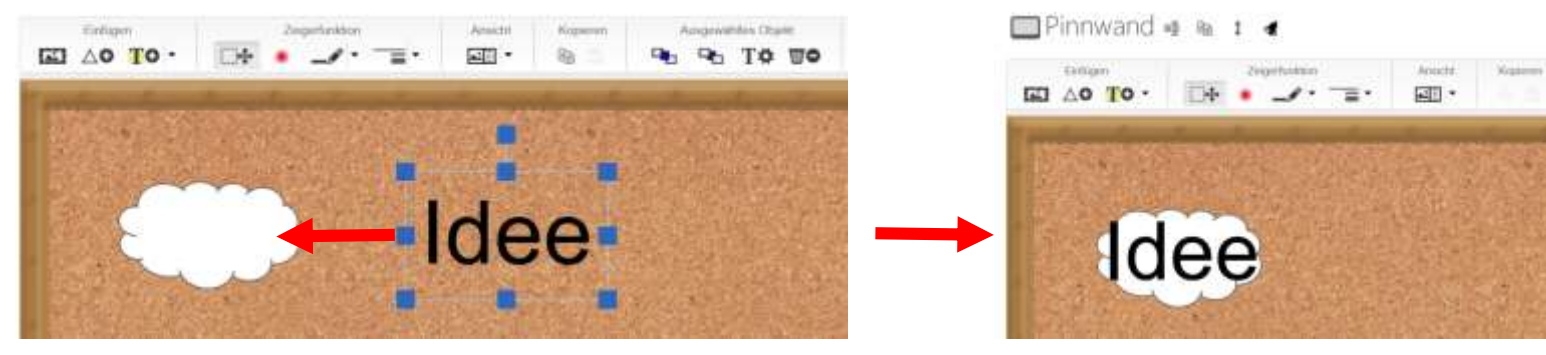

Hinweis: Bei der Textkarte "Idee" wurde die Farbe "transparent" gewählt.

(C) CAI GmbH 20

#### Zeichnen:

]Pinnwand ⊕ @ 1 ◀

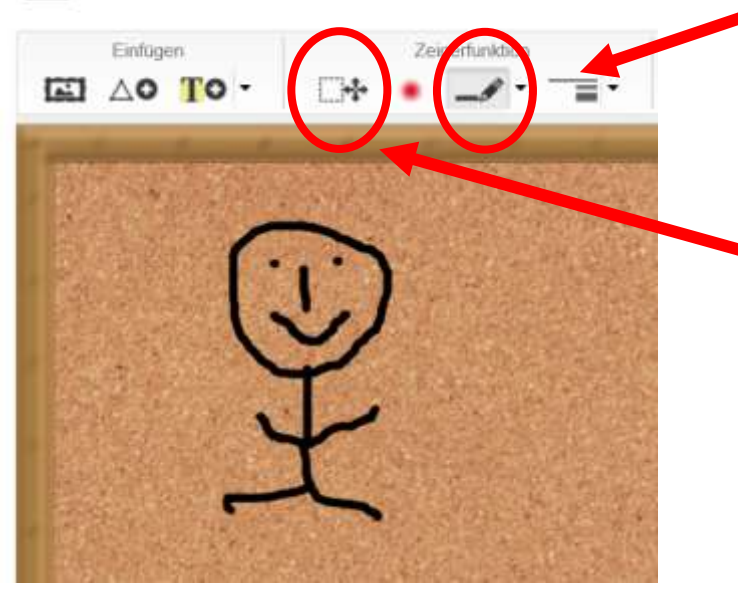

Sie können auf der Pinnwand mit dem Stiftsymbol zeichnen. Klicken Sie auf das Stiftsymbol  $-\gamma$  um die Zeichenfunktion mit der Maus zu aktivieren. Anschließend klicken Sie auf die Korkfläche der Pinnwand (der Mauszeiger wird zum kleine Kreuz) und zeichnen bei festgehaltener Maustataste mit der Maus die gewünschte Form.

Zum Beenden der Zeichnen-Funktion klicken Sie auf das Symbol ....................

Angefertigte Zeichnungen können nach Beendigung der Zeichenfunktion angeklickt werden. Sowie Sie markiert sind, können Sie wie die Textkarten verschoben, in der Größe verändert oder durch Klick auf den Papierkorb gelöscht werden.

Sie können den Hintergrund der Pinnwand wechseln, in dem Sie auf den kleine Bilderrahmen (Euganz links klicken. Anschließend werden verschiedene Hintergrundbilder angeboten, die Sie durch anklicken aktivieren können. Hintergrundbild sind statische Bilder, deren Inhalte nicht veränderbar sind.

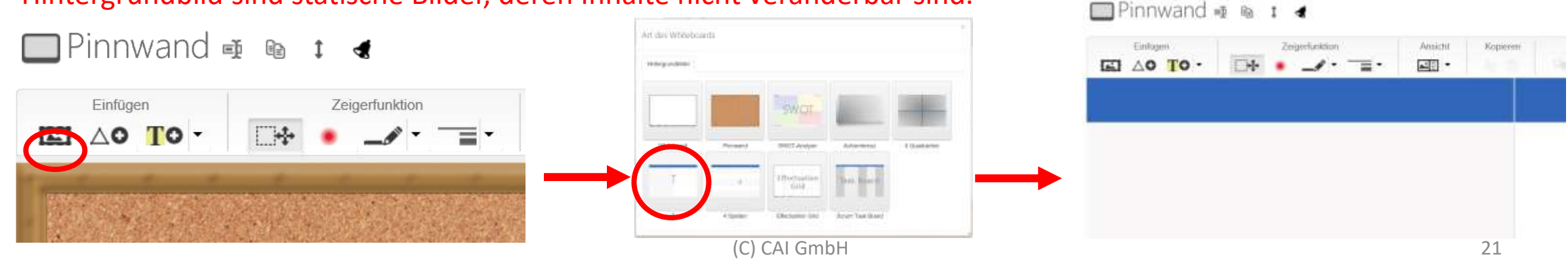

#### Bildergalerie:

Scrollen Sie weiter nach unten, um zur Bildergalerie zu gelangen. In der Bildergalerie stehen verschiedene Bilder zur Verfügung – Im Sinne von "Ein Bild sagt mehr als 1.000 Worte" können Sie alternativ über ein ausgewähltes Bild kommunizieren. Es stehen Ihnen auf hier ein Chat, Textkarten und der Stift zum Zeichnen (siehe Pinnwand) zur Verfügung.

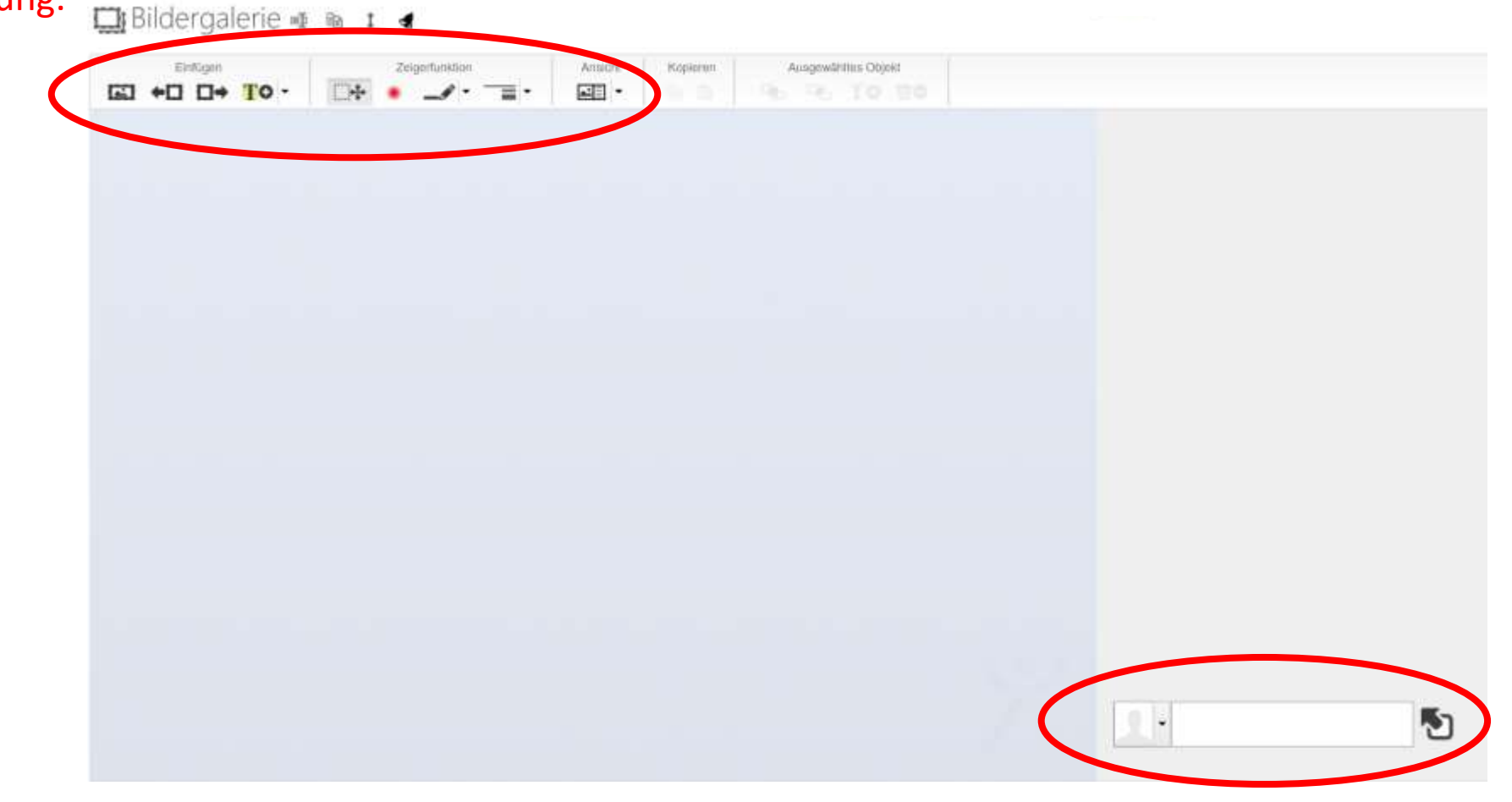

#### Auswahl eines Bildes:

Zur Auswahl eines Bildes stehen Ihnen zwei Möglichkeiten zur Verfügung.

a) Sie klicken auf den kleinen Bilderrahmen und erhalten eine nach Themen sortierte Auswahl. Klicken Sie das Thema / Bild an, welches aktivieren möchten.

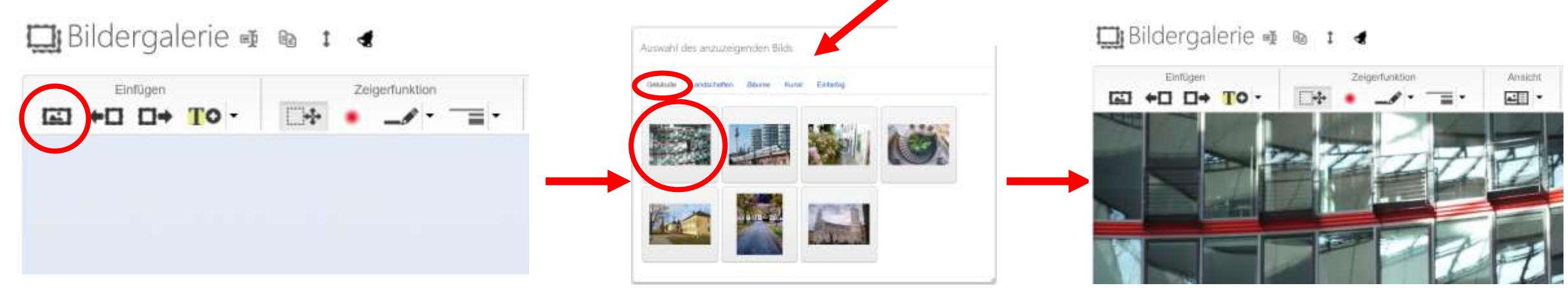

b) Schauen Sie sich Bild für Bild an, in dem Sie die einzelnen Bilder "durchklicken". Dazu benutzen Sie die beiden Symbole vorheriges bzw. nächstes Bild anzeigen, bis Sie ein passendes Bild gefunden haben.

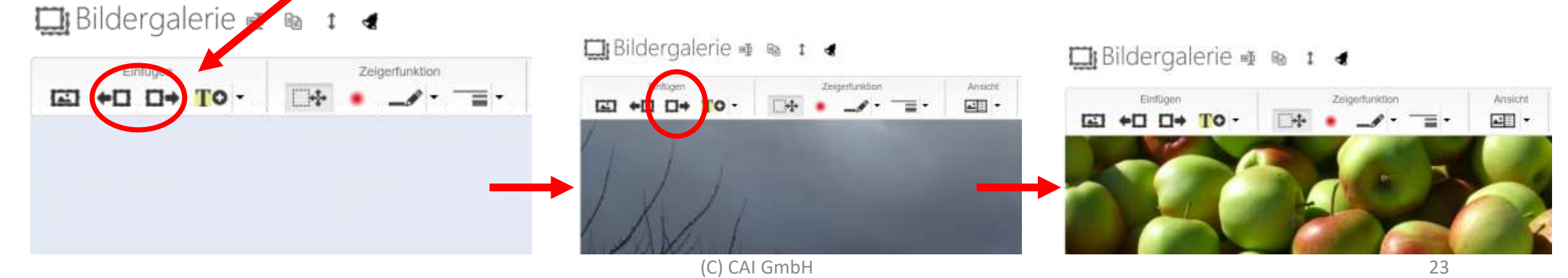

## Kollegen benachrichtigen / Sitzung verlassen:

Wenn Sie alle Informationen über den Chat und/oder die Pinnwand und/oder die Bildergalerie eingegeben haben, benachrichtigen Sie bitte den beratenden Kollegen. Dazu klicken Sie auf eines der Glockensymbole Sie können nun die Sitzung über die Pfeile nach Links verlassen boder ...

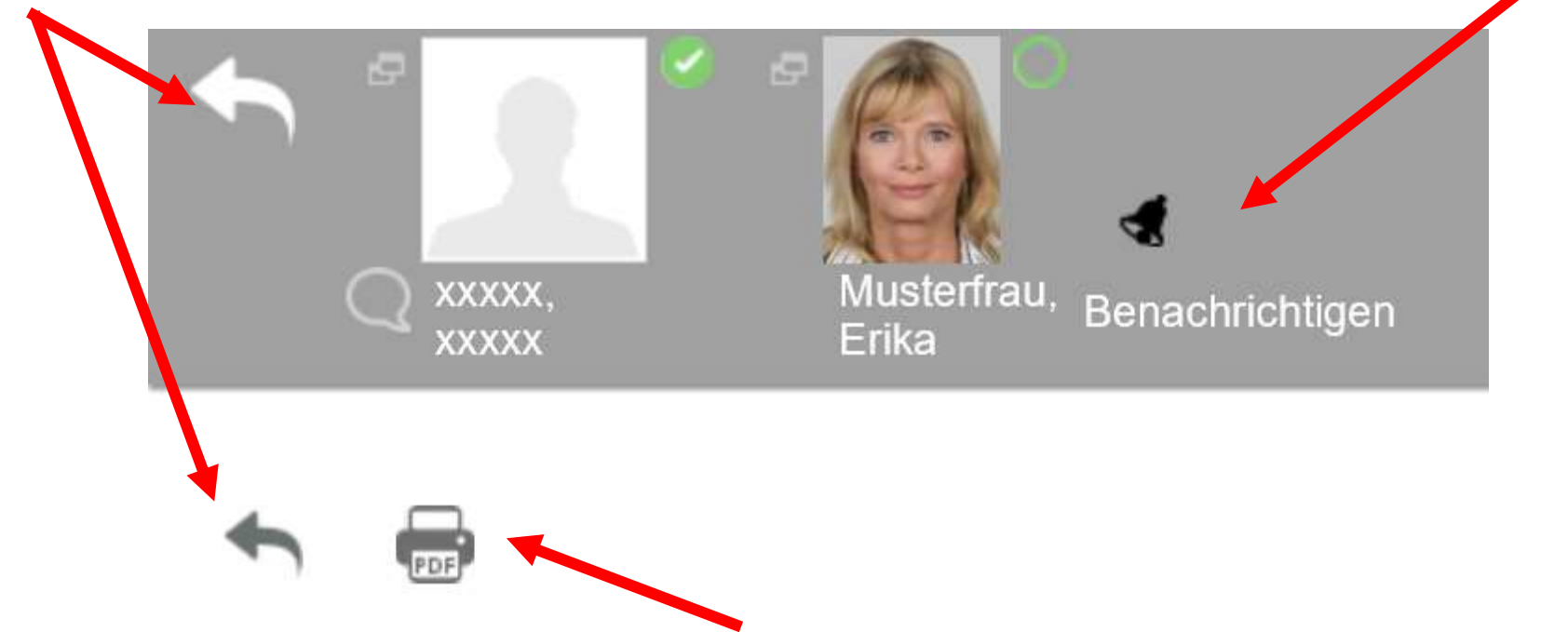

Falls Sie die Sitzung lokal speichern oder drucken möchten, aktivieren Sie Ihren Drucker durch Klick auf ... Hinweis: Die Inhalte werden automatisch gespeichert und beim nächsten Betreten der Sitzung eingelesen.

#### Sitzung wieder öffnen / betreten:

Nachdem Sie die Sitzung verlassen haben, können Sie jederzeit die Sitzung wieder beteten und Ihre Kommunikation fortsetzen. Zum erneuten Öffnen / Betreten der Sitzung klicken Sie auf "Meine Sitzung".

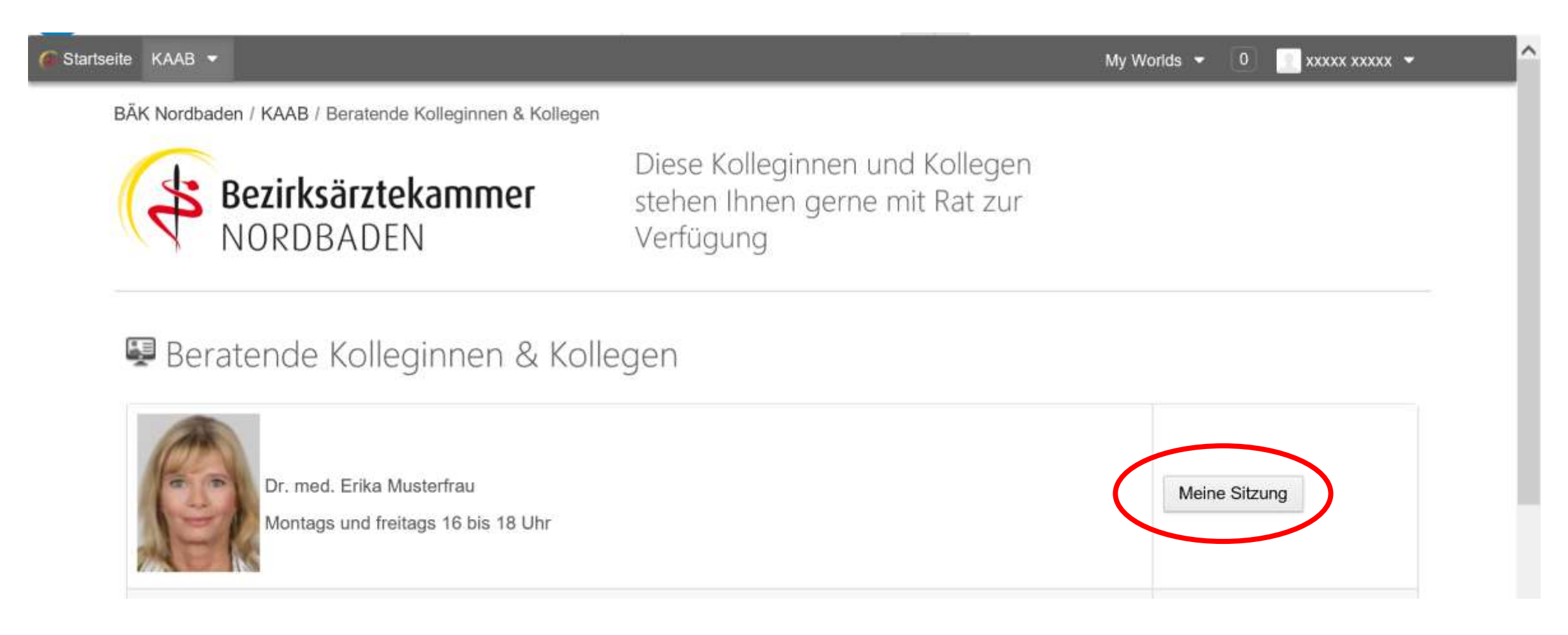

#### Abmelden / erneutes Anmelden:

Der von Ihnen angefragte Kollege wird voraussichtlich zeitversetzt antworten, so dass Sie sich zum jetzigen Zeitpunkt abmelden und nach dem angegebenen Zeitfenster wieder anmelden können, um die Kommunikation fortzusetzen:

#### Abmelden:

a) Klicken Sie oben im Menü auf xxxxx xxxxx. Es öffnet sich ein Menüpunkt "Abmelden". Klicken Sie auf diesen Menüpunkt.

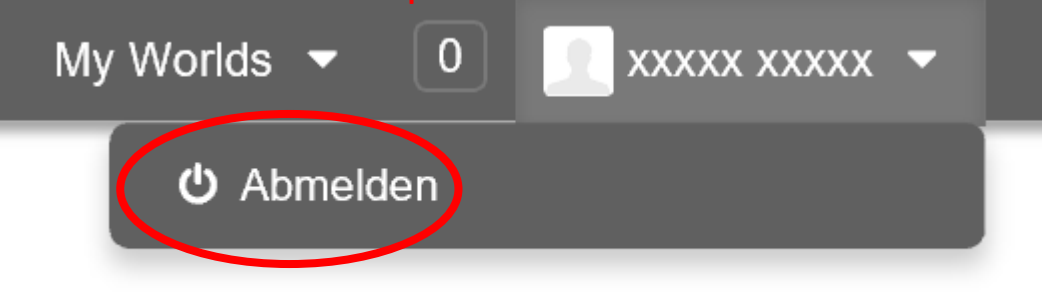

b) Alternativ schließen Sie das Browserfenster

https://www.cai-anonym.com/web/kaab/beratend  $\mathcal{Q} = \mathbf{a} \circ \mathbf{c}$  Beratende Kolleginnen & Kolle Startseite KAAB =

#### Anmelden:

- a) Rufen Sie die Startseite:
	- <https://www.cai-anonym.com/web/kaab> erneut auf und melden Sie sich mit Ihren persönlichen Zugangsdaten an:

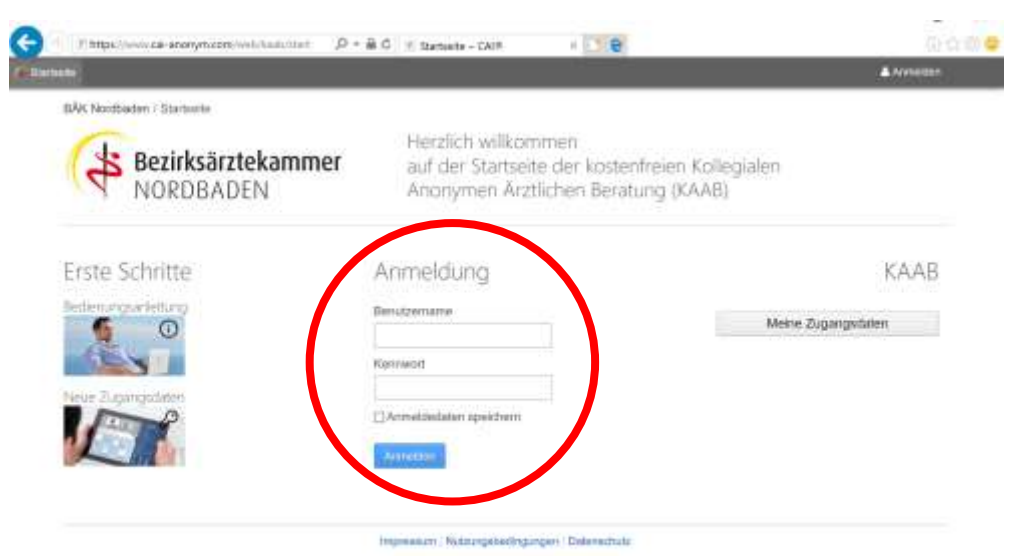

#### Aufrufen einer bestehenden Sitzung:

#### Zum Aufrufen der Sitzung klicken Sie auf "Meine Sitzungen".

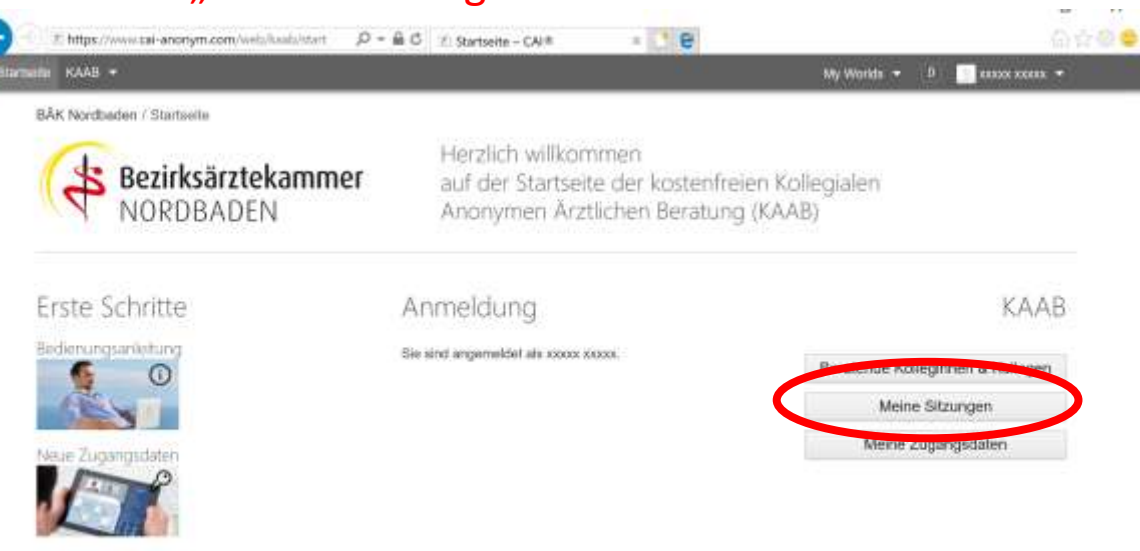

Impressum Mutzungsbedingungen Datenschutz

Anschließend wird Ihnen eine Übersicht mit Ihren Sitzungen angezeigt. Öffnen Sie die Sitzung durch Klick auf

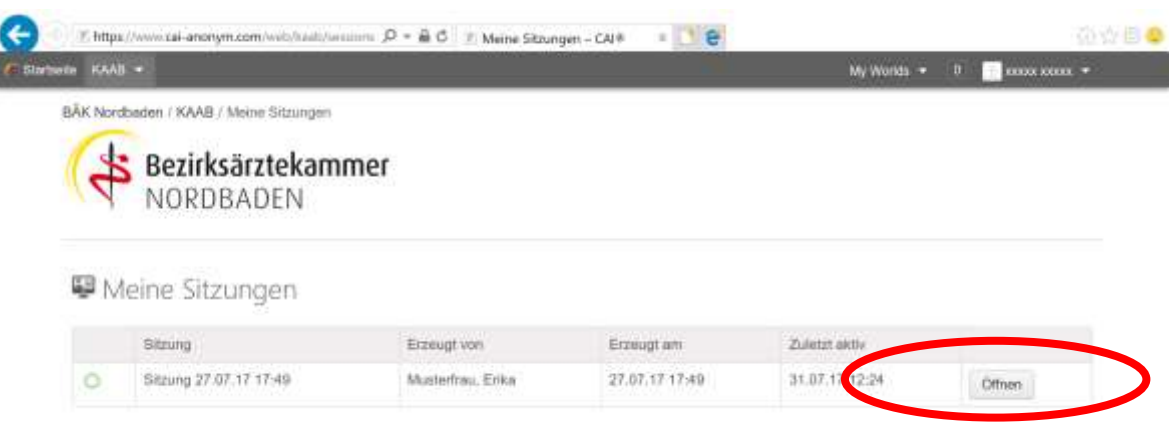

#### Kennwort ändern:

Sie können nachdem Sie sich angemeldet haben, Ihr Kennwort ändern. Dazu klicken Sie auf "Meine Zugangsdaten"

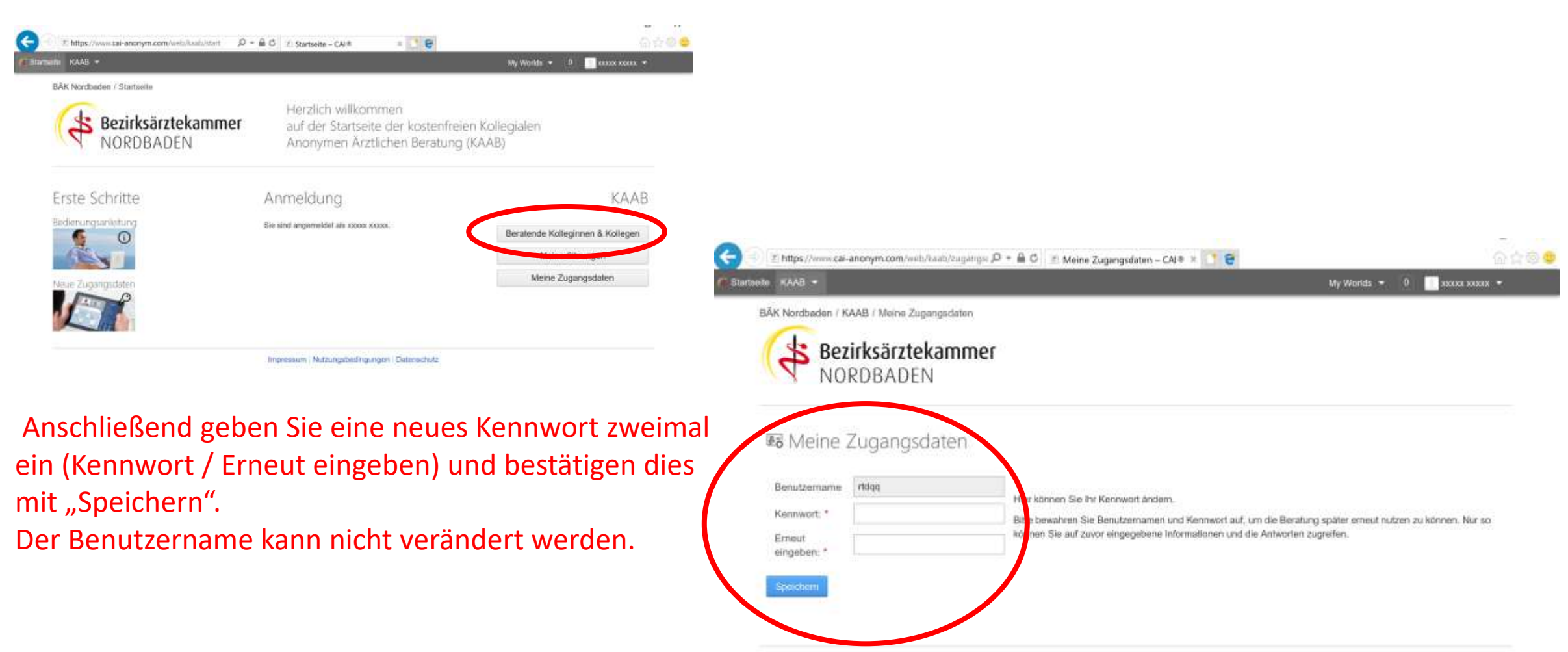

Impressum | Nutzungsbedingungen | Datenschufz

#### Schutzebenen

- Keine Rückverfolgbarkeit
	- $\rightarrow$  wir wissen nicht, wer Sie sind
- Zugang durch Kennwort geschützt
- Alle Daten liegen auf Servern in Deutschland (CAI GmbH)  $\rightarrow$  deutsches Recht
- Datenbank / Server gegen unbefugte Zugriffe gesichert
- Datenübertrag erfolgt verschlüsselt (https / Zertifikat)
- Gruppenversicherung zur Absicherung der beratenden Ärztinnen und Ärzte

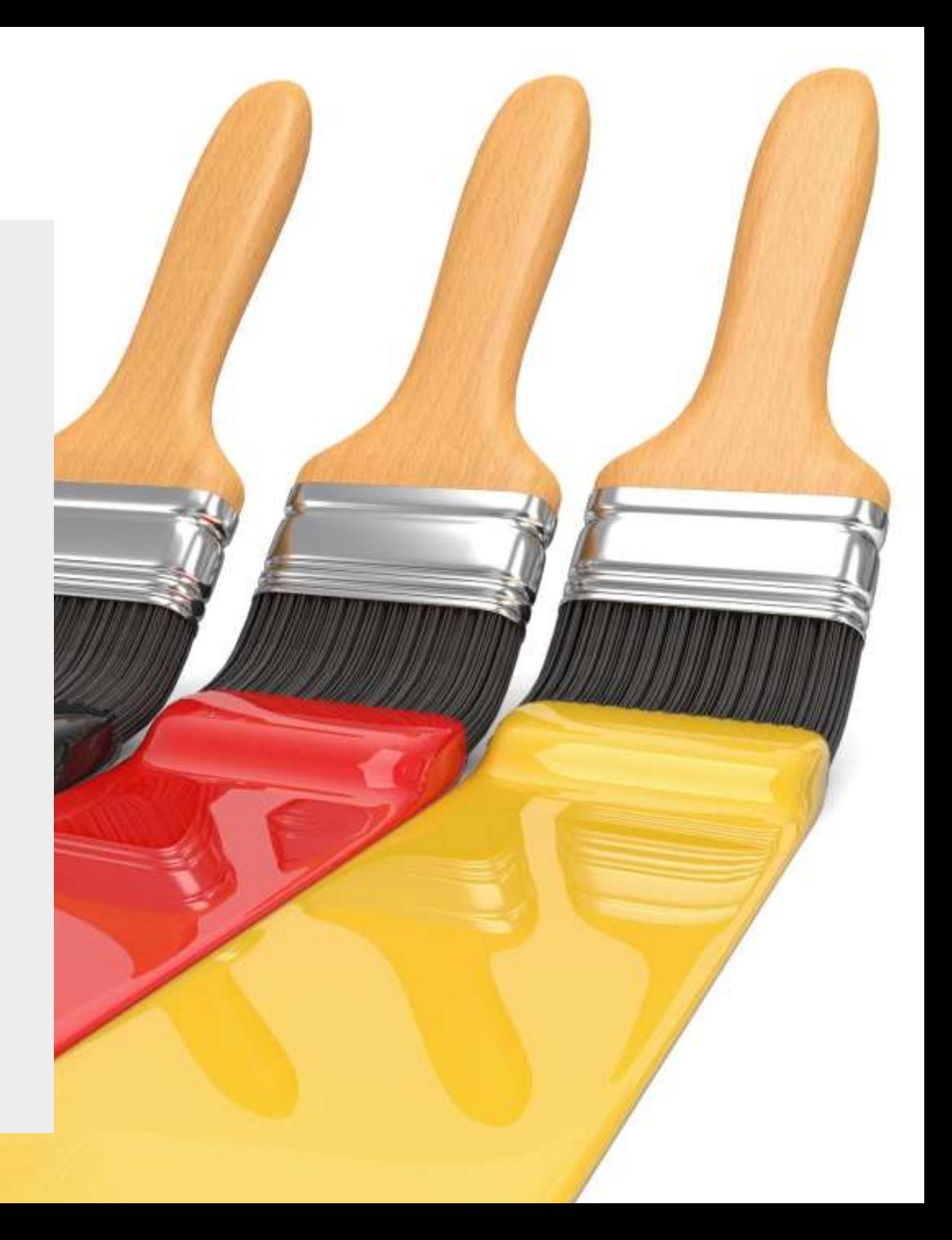